# *<u>d</u>* interviewstream

## **System Requirements**

- Webcam
- Microphone (If you experience technical difficulties, then please review the microphone section below)
- High Speed Internet Connection (If you experience a bad connection off-campus, then you should try again on-campus or contact Career and Academic Planning to see if there are any available interview rooms for you to use)
- XP, Vista, Windows 7 & 8, OSX 10+, iOS, Android
- Processor: 2.0 GHZ or better
- Memory: 2GB or better

## **Recommended Browsers**

- Google Chrome
- Mozilla Firefox
- **Safari**

*Be sure to use the most updated version to avoid technical difficulties.*

## **Additional Notes on Browsers:**

#### *Pop-up Blockers*

In order to appropriately use InterviewStream, you will need to ensure that your browser settings for pop-ups either allows pop-ups or has an exception for InterviewStream.

### *Clearing the Cache*

You should clear the cache on your browser, under the browser options or settings, before attempting to conduct an interview. Once you have cleared the cache, you will need to close the browser and restart it.

## **Microphone Troubleshooting**

Prior to starting your interview, you will be required to go through system checks, which includes setting up your microphone sensitivity. In most cases, using the InterviewStream interface to increase microphone sensitivity will work; however, if your voice is still not reaching the appropriate threshold in the system, then you may need to manually adjust your microphone settings in your computer's system settings.

#### *Mac System Settings:*

- 1. From the desktop, select the Mac (Apple) icon and choose System Preferences (or the icon if you have it on your dock).
- 2. Select the Sound icon.
- 3. Choose the Input tab.
- 4. Adjust the Input Volume slider to the right to increase microphone sensitivity.

#### *Windows System Settings*

- 1. Navigate to your system's Control Panel and select the "Hardware and Sound" section.
- 2. Under the "Sound" category, choose the "Manage audio devices" option.
- 3. Click on the "Recording" tab and open your microphone's properties.
- 4. On the "Levels" tab, you will be able to adjust the microphone's sensitivity.

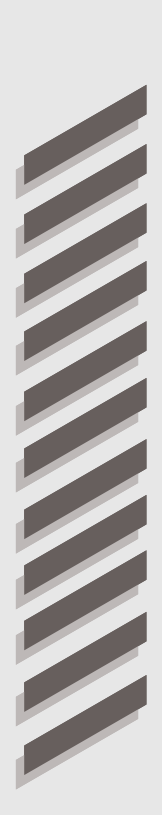